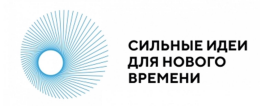

# **Инструкция для участников Конкурса брендов крауд-платформы «Сильные идеи для нового времени»**

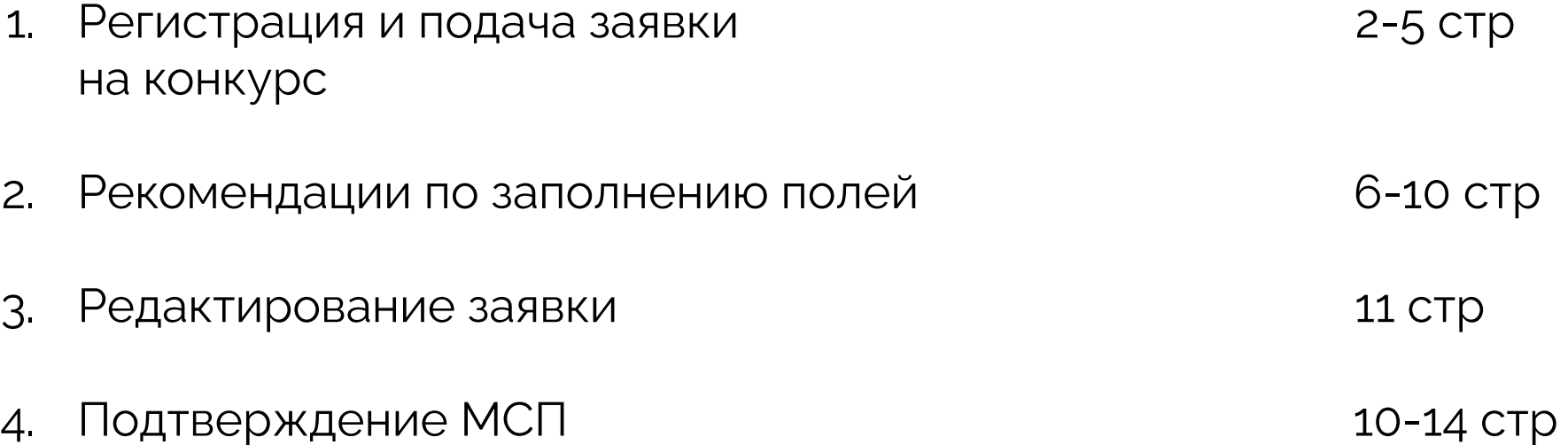

# **1.1 Регистрация и подача заявки на конкурс**

Hannasne

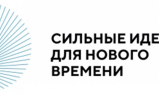

Авторизуйтесь или зарегистрируйтесь на площадке [https://идея.росконгресс.рф](https://ideas.roscongress.org) по логину и паролю, через Leader-ID или социальную сеть ВКонтакте.

После авторизации дополните информацию в своем профиле.

Чтобы перейти в профиль, выберите «Настройки» в меню в правом верхнем углу или используйте прямую ссылку [https://идея.](https://xn--d1ach8g.xn--c1aenmdblfega.xn--p1ai/profile) [росконгресс.рф/profile](https://xn--d1ach8g.xn--c1aenmdblfega.xn--p1ai/profile).

Загрузите фотографию, нажав «Выбрать файл», заполните поля на вкладке «Личная информация» и нажмите на кнопку «Сохранить».

Информация из полей «Фамилия», «Имя», «Организация», «Должность», «Страна», «Регион», «О себе» и фотография будут доступны остальным пользователям для просмотра.

Вы можете настроить видимость контактных данных, используя соответствующие настройки в профиле. <u>В этом блоке при придолж</u>ающей профиле. 2

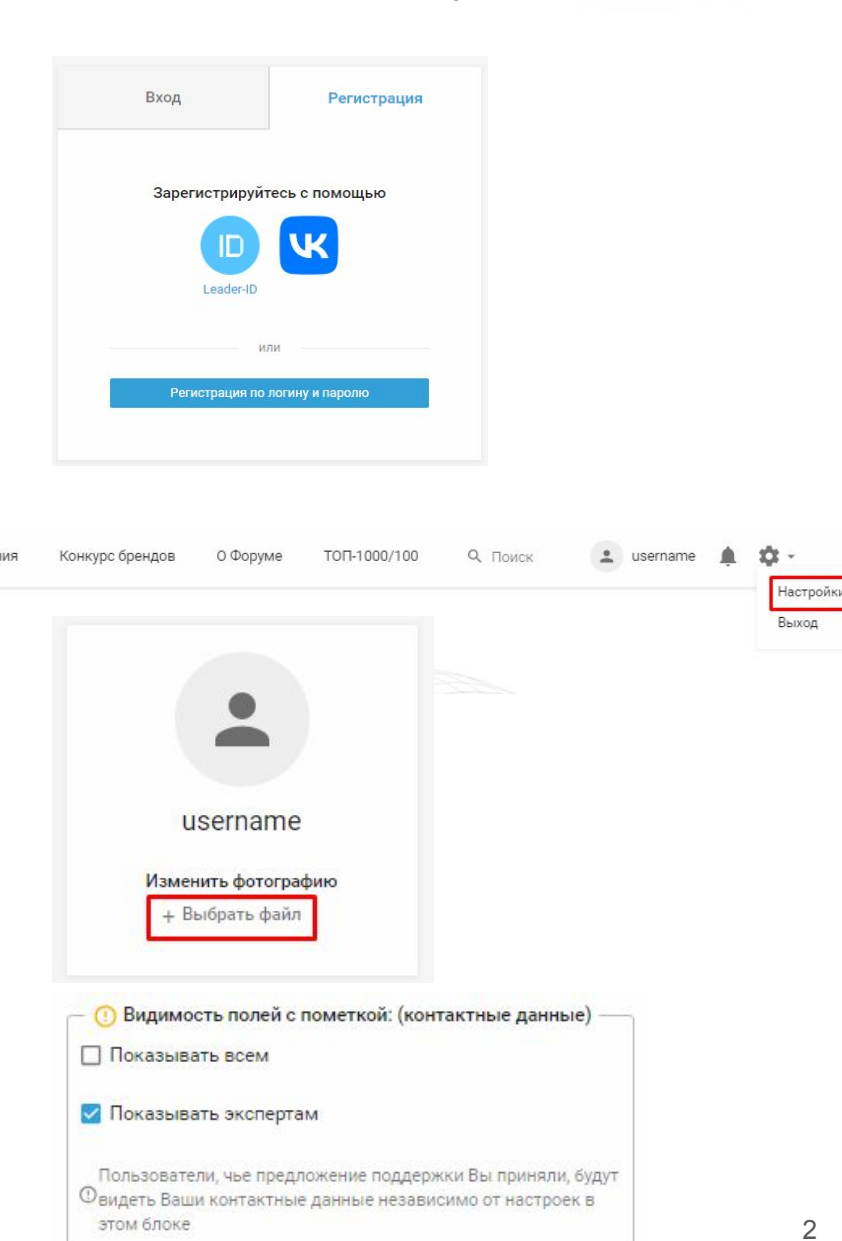

## **1.2 Регистрация и подача заявки на конкурс**

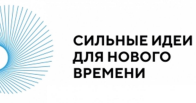

 $\Delta$ 

٠

Зайдите в раздел «Конкурс брендов» в верхнем меню.

Чтобы приступить к заполнению формы заявки, нажмите кнопку «Подать заявку».

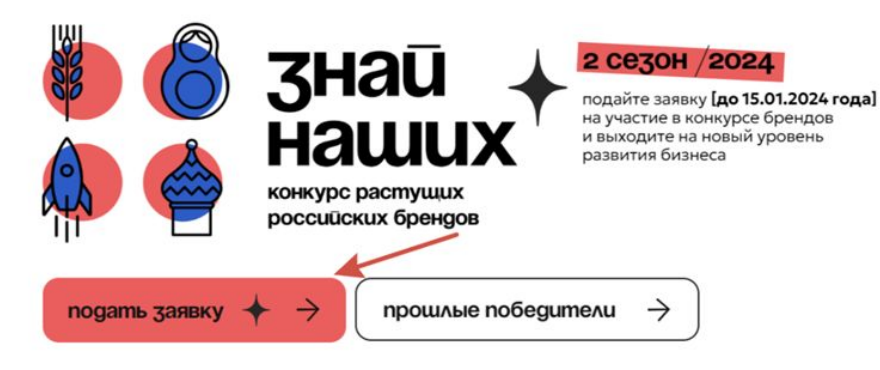

Конкурс брендов

Направления

О Форуме

TON-1000/100

9. Поиск

При подаче первой заявки система попросит Вас заполнить согласие на распространение персональных данных.

В перечне персональных данных необходимо проставить согласие (галочки) и нажать «Сохранить согласие». Только после этого Вы сможете перейти к заполнению карточки заявки.

#### Требуются разрешения

Перед публикацией требуется заполнить согласие на распространение персональных данных с целью формирования адресных мер поддержки как авторам идей, так и участникам Конкурса брендов. Обратите внимание, что форма для заполнения полей карточки идеи станет доступна после проставления галочек во всех пунктах перечня персональных данных.

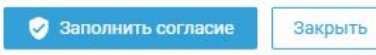

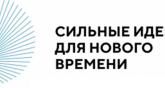

## **Обязательные поля** (отмечены звездочкой)

- Наименование бренда
- О бренде
- Номинация
- Сайт
- Юридическое название компании
- ИНН организации
- Регион регистрации бизнеса
- Темп роста на внутреннем рынке от 2022 к 2023 году (оценочно), %
- Форма регистрации компании
- Сфера деятельности

### **Необязательные поля**

- Логотип бренда
- Видеоролик о бренде на 1 минуту
- Презентация в формате PDF
- Проекты социальной ответственности
- Почему для вас важно победить в конкурсе брендов
- Количество сотрудников на 1 ноября 2023 г., человек
- Дата регистрации компании
- Сооснователи бренда
- Прочая информация, которую Вы бы хотели сообщить, а мы не спросили

(!) Найти свою заявку после публикации можно с помощью фильтра «Мои» слева от ленты заявок.

# **1.4 Регистрация и подача заявки на конкурс**

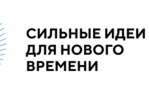

Для публикации заявки нажмите кнопку «Опубликовать» в нижней части карточки.

Авторам доступна функция «Сохранить черновик» . Черновик позволяет вернуться к доработке заявки и виден только автору в профиле. В профиль можно перейти по кнопке «Профиль» в верхнем меню.

Также в профиле собраны данные по Вашим опубликованным заявкам, комментариям к другим заявкам и ответам к комментариям.

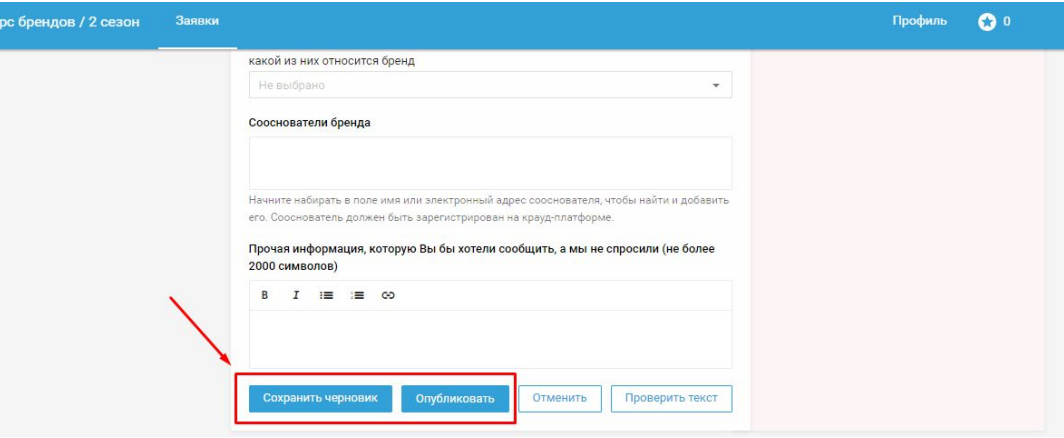

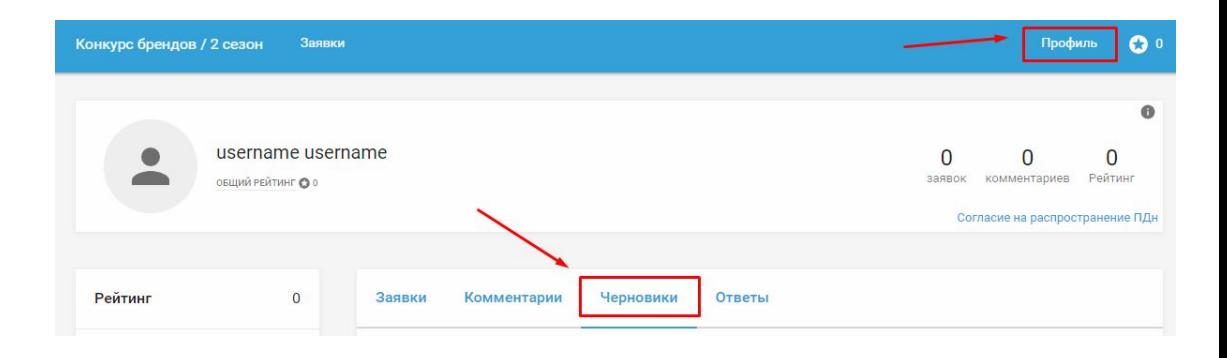

# **2.1 Рекомендации по заполнению полей**

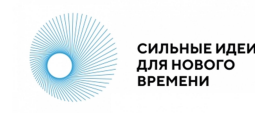

### **Наименование бренда**

Поле предназначено только для названия бренда. Не вписывайте в это поле другую информацию.

### **О бренде**

Расскажите о бренде самое главное: чем конкретно Вы занимаетесь, чем бренд отличается от других аналогичных, преимущества и ключевые особенности бренда.

### **Номинация**

Выберите подходящую номинацию из выпадающего списка.

### **Сайт**

Укажите ссылку на сайт бренда или страницу бренда в социальных сетях. Убедитесь, что сайт работает.

(!) Не указывайте ссылки на запрещенные в России интернет-ресурсы или личные страницы, не имеющие отношения к бренду.

### \* Наименование бренда

Укажите полное наименование бренда

### \* О бренде (не более 2000 символов)

B.  $E = E$   $E$ 

Напишите о чем Ваш бренд

### **Номинация** Не выбрано

### \* Сайт

При отсутствии сайта, Вы можете указать ссылку на действующую страницу в социальных сетях

Ссылка

## **2.2 Рекомендации по заполнению полей**

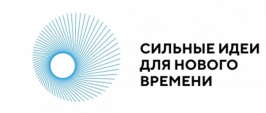

### **Видеоролик о бренде на 1 минуту**

Короткая видеопрезентация бренда, размещенная на каком-либо интернет-ресурсе в публичном доступе. Уделите внимание качеству звука и видео.

(!) Не указывайте ссылки на запрещенные в России интернет-ресурсы.

### **Презентация в формате PDF**

Презентация может рассказывать о ключевых показателях компании, ассортименте продукции и включать другую важную информацию о бренде. Не используйте другие форматы файлов.

### **Проекты социальной ответственности**

Опишите проекты, которыми Вы, как предприниматель или компания, занимаетесь для социального развития общества. Это могут быть проекты для развития региона, работа с социально незащищенными группами населения, экологические мероприятия и другие..

#### Видеоролик о бренде на 1 минуту

Укажите ссылку на видеоролик, который может быть использован в качестве промо или презентации

Ссылка

Презентация в формате PDF (опционально, но очень желательно)

+ Добавить файл

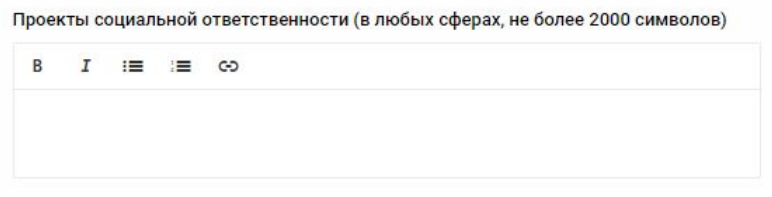

# **2.3 Рекомендации по заполнению полей**

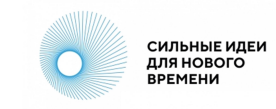

### **Почему для Вас важно победить в конкурсе брендов?**

Как Вы представляете дальнейшее развитие бренда, если он победит в Конкурсе? Что даст бренду победа?

### **Юридическое название компании**

Укажите название компании как в документах, например, ООО «Название», ИП Иванов Иван Иванович или Самозанятый Петров Пётр Петрович.

### **ИНН организации**

Укажите ИНН как в документах. Проверьте правильность указанного номера.

### **Регион регистрации бизнеса**

В выпадающем списке выберите регион, в котором зарегистрирована компания или предприниматель.

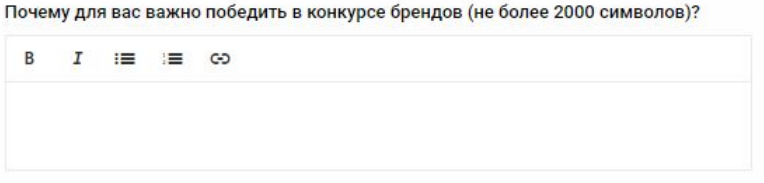

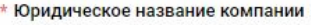

Полное юридическое название

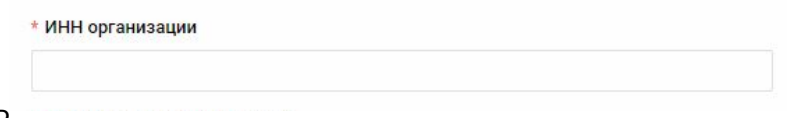

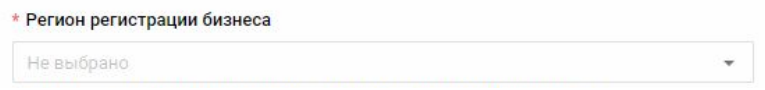

## **2.4 Рекомендации по заполнению полей**

## **Темп роста на внутреннем рынке от 2022 к 2023 году (оценочно), %**

Впишите число, которое примерно или точно отражает темп роста компании на внутреннем рынке от 2022 года к 2023 года в процентах.

### **Оценочная степень локализации бизнеса, %**

Впишите число, которое примерно или точно отражает степень локализации компании в процентах.

### **Количество сотрудников на 1 ноября 2023 г., чел.**

Выберите подходящее значение из выпадающего списка.

### **Форма регистрации компании**

Выберите подходящее значение из выпадающего списка.

### **Дата регистрации компании**

Укажите дату регистрации как в документах. Самозанятые могут указать дату получения статуса плательщика налога на профессиональный доход.

Темп роста на внутреннем рынке от 2022 к 2023 году (оценочно), %

Темп роста компании за указанный период

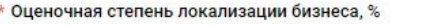

Укажите, какой процент товаров производится в России

Количество сотрудников на 1 ноября 2023 г., человек

ö

\* Форма регистрации компании

Дата регистрации компании

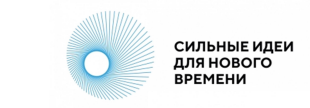

# **2.5 Рекомендации по заполнению полей**

### **Сфера деятельности**

Выберите подходящее значение из выпадающего списка. Обратите внимание на полосу прокрутки в списке: прокрутите весь список до конца и внимательно ознакомьтесь с предлагаемыми вариантами.

### **Сооснователи бренда**

Если у бренда есть сооснователи, укажите их в этом поле. Сооснователь также должен быть зарегистрирован на крауд-платформе.

## **Прочая информация, которую Вы хотели бы сообщить, а мы не спросили**

Любая другая интересная информация о бренде. Не указывайте в этом поле информацию, которая не имеет отношения к бренду.

#### \* Сфера деятельности

Пожалуйста, ознакомьтесь с предложенным справочником категорий и укажите, к какой из них относится бренд

Не выбрано

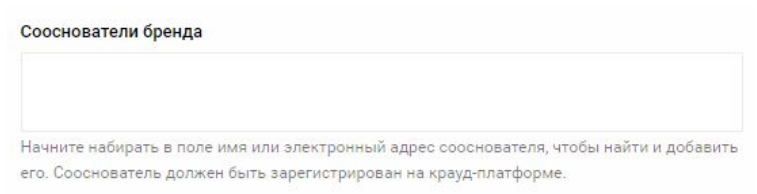

Прочая информация, которую Вы бы хотели сообщить, а мы не спросили (не более 2000 символов)

 $B$   $I$   $:=$   $:=$   $\infty$ 

# **3. Редактирование заявки**

**СИЛЬНЫЕ ИДЕИ** для нового **BPEMEHM** 

Если необходимо отредактировать текст после публикации, нажмите на кнопку в виде трех вертикальных точек в правом нижнем углу карточки идеи и выберите «Редактировать» .

В открывшихся полях карточки Вы можете внести изменения и сохранить их, нажав кнопку «Сохранить» в левом нижнем углу карточки идеи.

Модераторы площадки также могут редактировать заявки в случаях, описанных в Правилах площадки https://идея.росконгресс.pф/rules

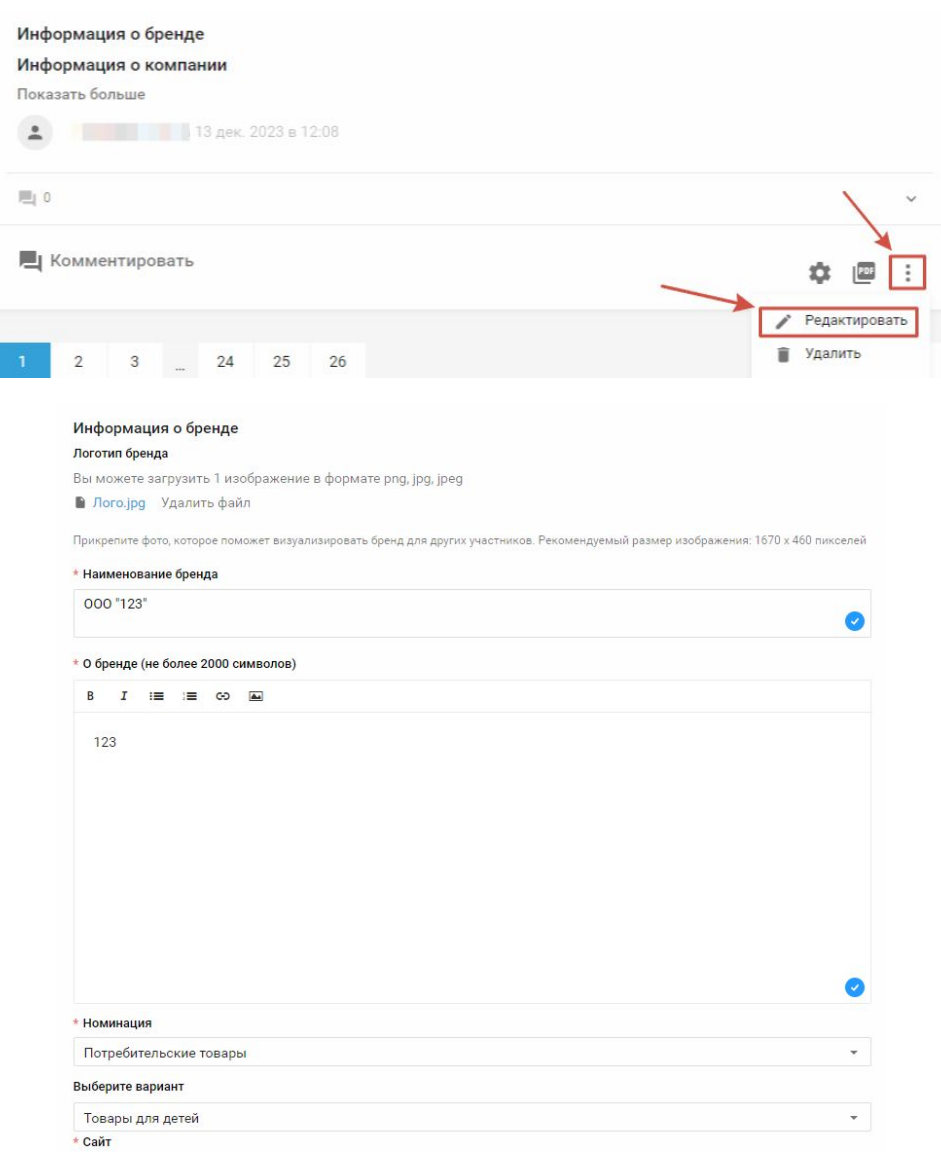

# **4.1 Подтверждение МСП**

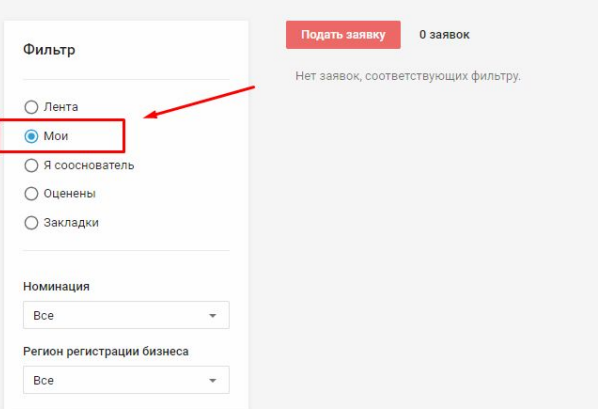

«Мои».

В разделе [«Конкурс брандов / 2](https://xn--d1ach8g.xn--c1aenmdblfega.xn--p1ai/improject-84154) [сезон»](https://xn--d1ach8g.xn--c1aenmdblfega.xn--p1ai/improject-84154) воспользуйтесь фильтром слева от ленты заявок и выберите

На карточке заявки нажмите «Подтвердить в МСП».

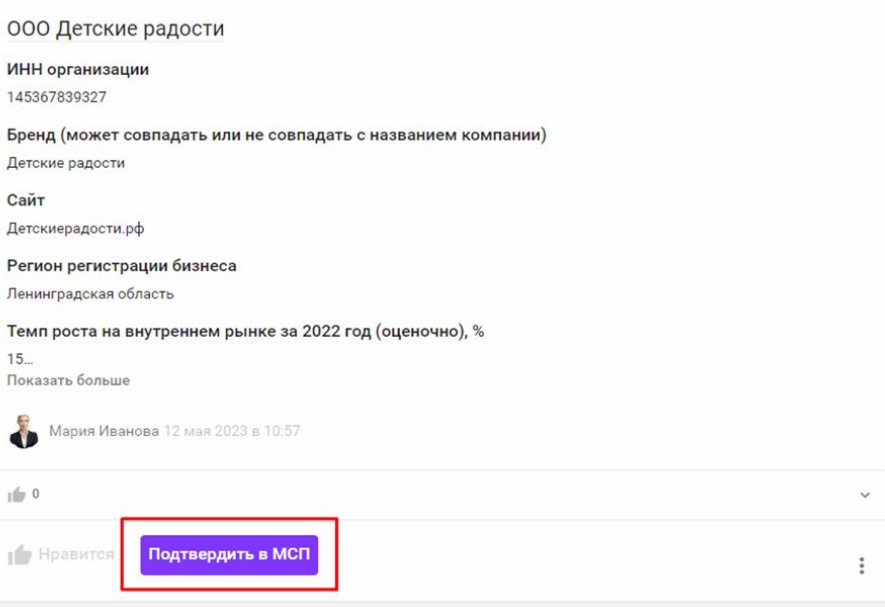

# **4.2 Подтверждение МСП**

При нажатии на кнопку «Подтвердить в МСП» осуществляется переход на площадку [МСП.РФ](http://xn--l1agf.xn--p1ai).

На площадке МСП необходимо авторизоваться генеральному директору компании.

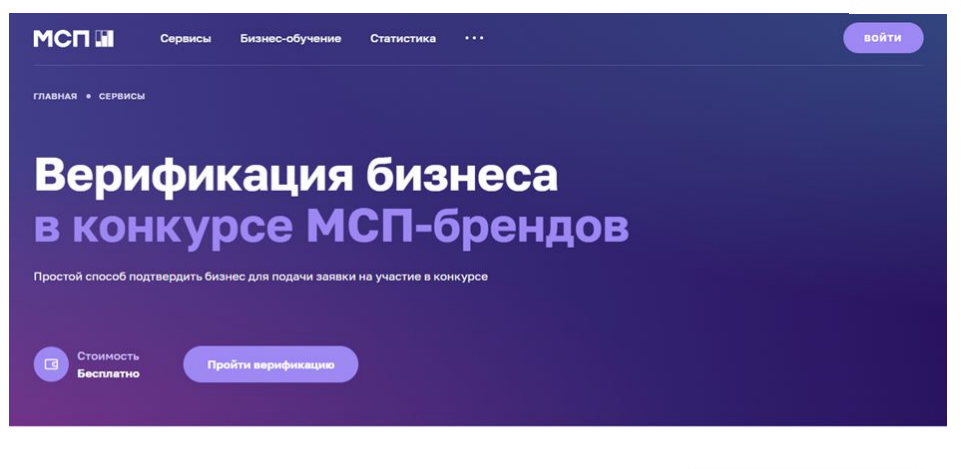

### Для кого

Для малых и средних компаний, которые решили принять участие в конкурсе, проводимом Агентством стратегических инициатив и Фондом Росконгресс. Награждение пройдет в рамках форума «Сильные идеи для нового времени».

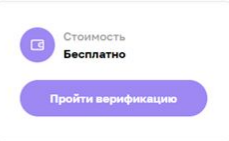

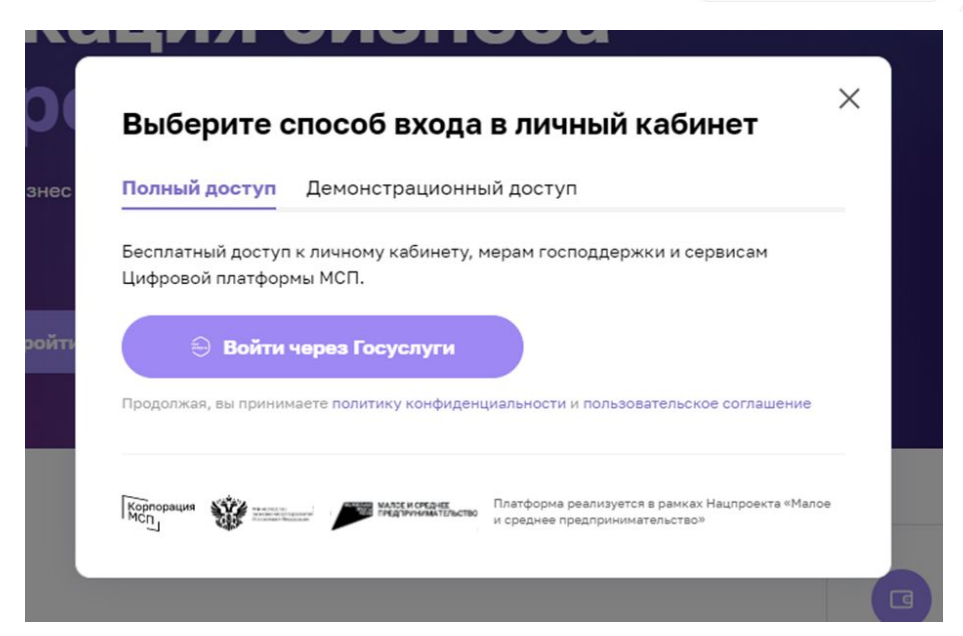

**СИЛЬНЫЕ ИДЕИ** ДЛЯ НОВОГО **ВРЕМЕНИ** 

# **4.3 Подтверждение МСП**

Выберите тот бизнес, который хотите подтвердить. В том случае, если бизнес в МСП не привязан, Вы можете добавить его.

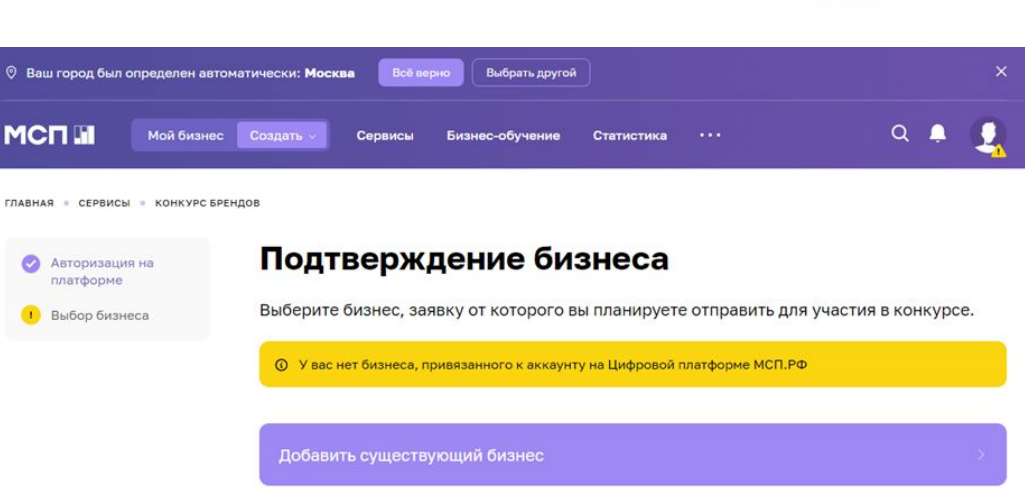

После выбора бизнеса на сайте МСП Ваша заявка обновится на краудплатформе [https://идея.росконгресс.](https://ideas.roscongress.org) [рф](https://ideas.roscongress.org). В верхнем левом углу карточки заявки появится значок «Проверено МСП».

Конкурс брендов / 2 сезон Заявки ПРОВЕРЕНО МСП.РФ Лампа Алладина Как играть?

(!) В случае, если при переходе на платформу плашка не появилась, проверьте правильность заполнения ИНН в поле заявки.

**СИЛЬНЫЕ ИДЕИ** ДЛЯ НОВОГО **ВРЕМЕНИ** 

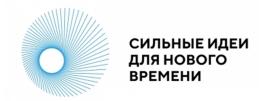

# **Инструкция для пользователей крауд-платформы «Сильные идеи для нового времени»**

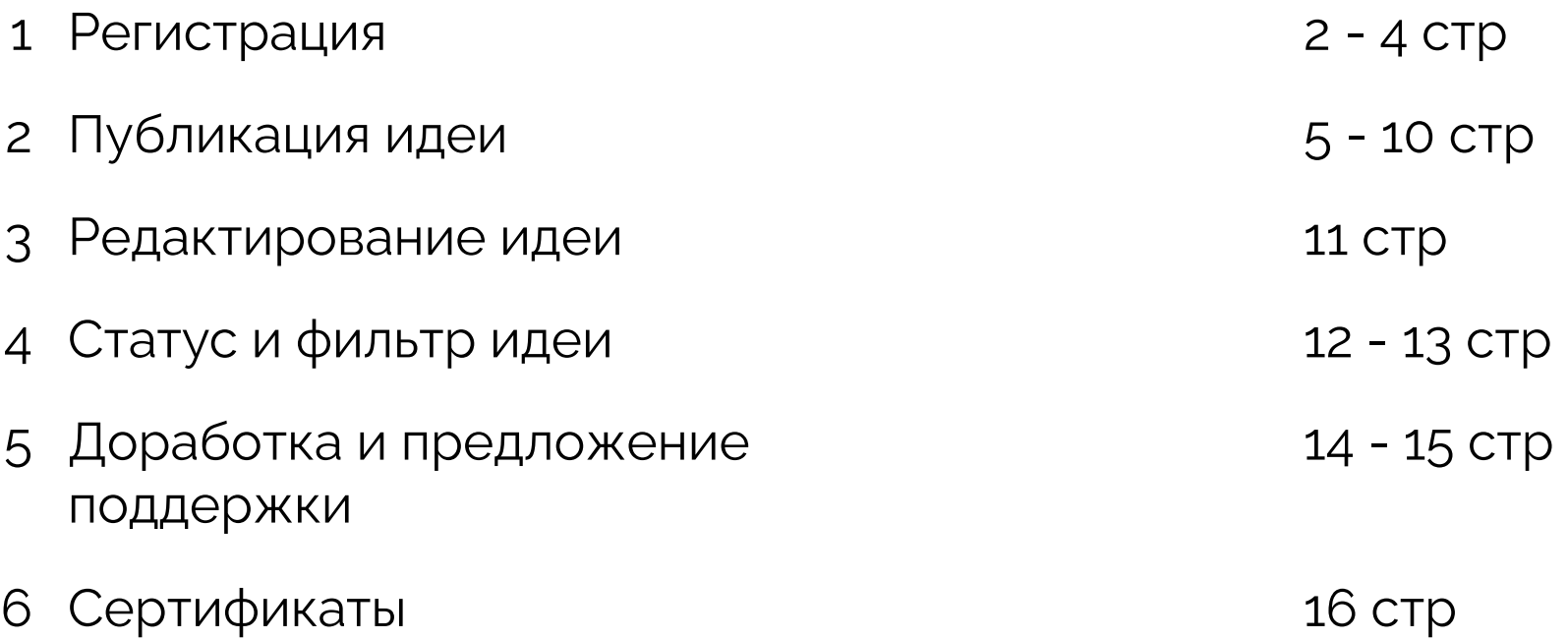

## **1.1 Регистрация**

Авторизуйтесь или зарегистрируйтесь на площадке [https://идея.росконгресс.рф](https://ideas.roscongress.org) по логину и паролю, через Leader-ID или социальную сеть ВКонтакте.

При регистрации заполните все поля формы, опишите подробно блок «О себе» и нажмите на кнопку «Зарегистрироваться».

Участники, прошедшие регистрацию в 2020-2023 году могут воспользоваться регистрацией с прошлых Форумов.

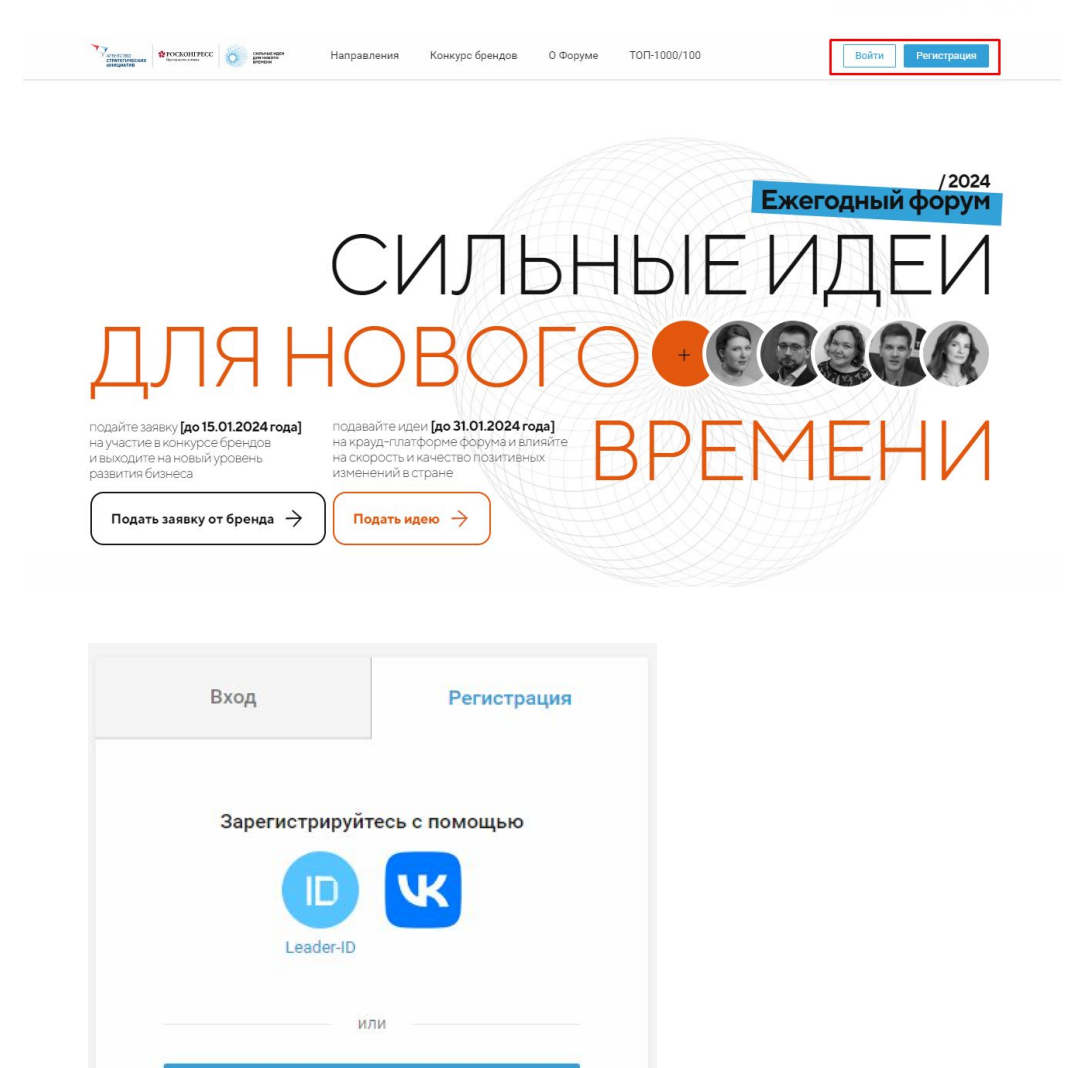

Регистрация по логину и паролю

## **1.2 Регистрация**

После авторизации дополните информацию в своем профиле.

Чтобы перейти в профиль, выберите «Настройки» в меню в правом верхнем углу или используйте прямую ссылк[у](https://xn--d1ach8g.xn--c1aenmdblfega.xn--p1ai/profile) [https://идея.росконгресс.рф/profile](https://xn--d1ach8g.xn--c1aenmdblfega.xn--p1ai/profile).

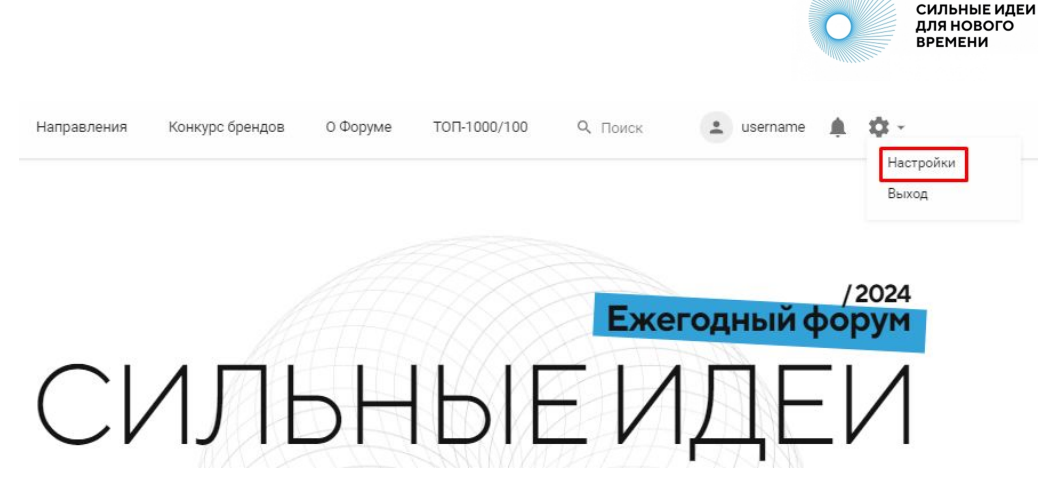

Загрузите фотографию, нажав «Выбрать файл», заполните поля на вкладке «Личная информация» и нажмите на кнопку «Сохранить».

Информация из полей «Фамилия», «Имя», «Организация», «Должность», «Страна», «Регион», «О себе» и фотография будут доступны остальным пользователям для просмотра.

Вы можете настроить видимость контактных данных, используя соответствующие настройки в профиле.

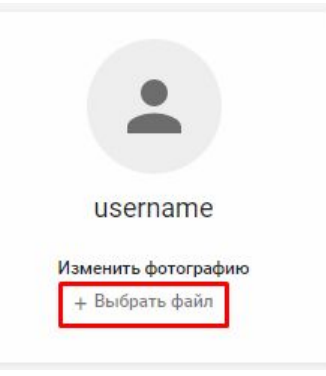

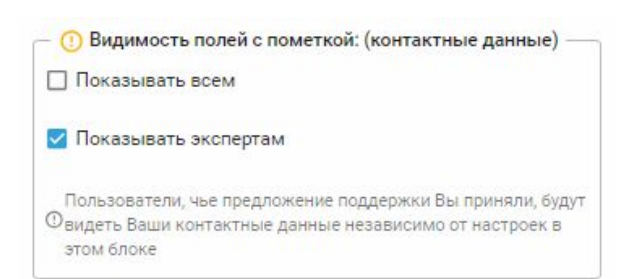

# **1.3 Регистрация**

ВАЖНО! Для создания любого контента на платформе необходимо иметь подтвержденную электронную почту. Добавить/изменить адрес электронной почты, подтвердить ее, а также привязать другие способы входа можно в Вашем профиле на платформе.

На вкладке «Вход и безопасность», при отсутствии почтового адреса, нажмите на кнопку «Привязать почту», введите актуальный адрес электронной почты и нажмите «Добавить».

На указанный e-mail придет письмо со ссылкой для подтверждения адреса, перейдите по ссылке для подтверждения.

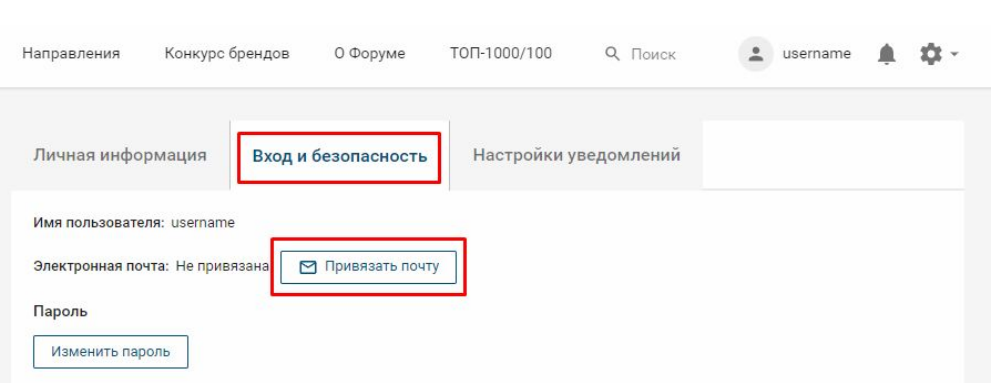

### Инструкция по подтверждению адреса электронной почты

Добро пожаловать, username!

Вы можете подтвердить адрес электронной почты с помощью ссылки ниже: Подтвердить -

# **2.1 Публикация идеи**

В верхнем меню «Направления» или на главной странице выберите одно из 7 направлений Форума, зайдите в нужное:

- Эффективное государство;
- Экономика данных и цифровые решения;
- Технологическое развитие;
- Эффективный труд и образование;
- Пространство для жизни;
- Развитие экономики и предпринимательства;
- Качество жизни населения.

В каждом направлении под его описанием располагаются лента идей и фильтры идей (слева). Идеи в ленте по умолчанию сортируются от новых идей к старым.

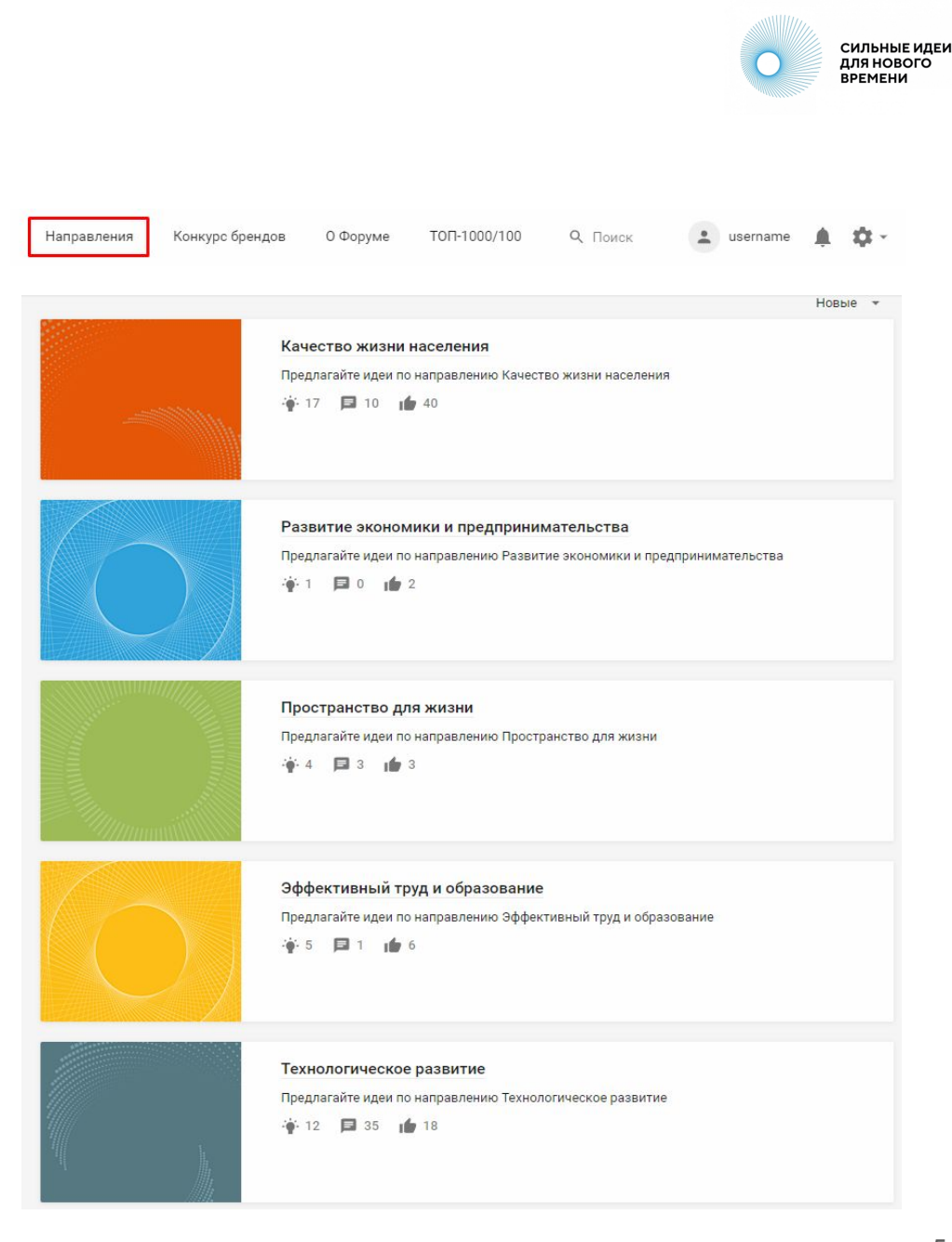

# **2.2 Публикация идеи**

В выбранном направлении для того, чтобы приступить к заполнению формы идеи, нажмите кнопку «Добавить идею» , которая находится внизу описания направления.

При подаче первой идеи система попросит Вас заполнить согласие на распространение персональных данных.

В перечне персональных данных необходимо проставить согласие (галочки) и нажать «Сохранить согласие». Только после этого Вы сможете перейти к заполнению карточки идеи.

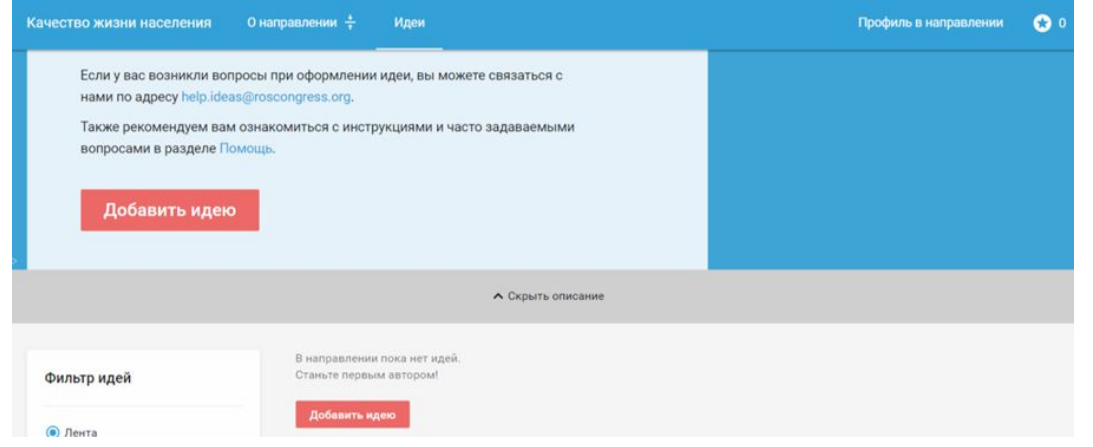

#### Требуются разрешения

Перед публикацией требуется заполнить согласие на распространение персональных данных с целью формирования адресных мер поддержки как авторам идей, так и участникам Конкурса брендов. Обратите внимание, что форма для заполнения полей карточки идеи станет доступна после проставления галочек во всех пунктах перечня персональных данных.

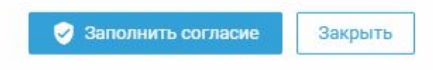

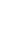

6

ż

# **2.3 Публикация идеи**

В открывшейся карточке идеи появятся поля для заполнения. Максимально подробно заполните поля карточки идеи.

Каждое поле содержит подсказку для заполнения. Обязательные для заполнения поля помечены красной звездочкой. Без их заполнения система не позволит опубликовать идею.

Часть полей содержит ограничения по количеству символов, при их превышении публикация также будет невозможна.

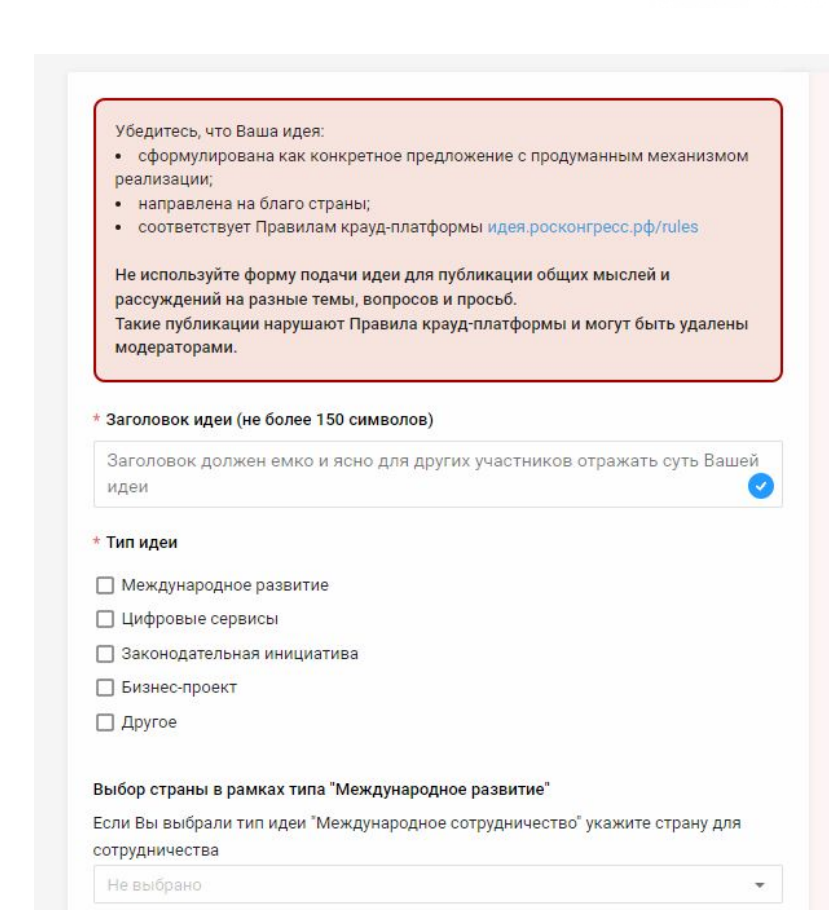

СИЛЬНЫЕ ИДЕИ для нового **BPEMEHN** 

# **2.4 Публикация идеи**

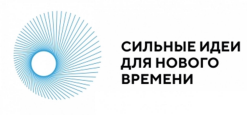

### **Обязательные поля** (отмечены звездочкой)

- Заголовок идеи
- Тема идеи
- Зрелость идеи
- Описание идеи
- **•** Описание проблемной ситуации
- Затраты и ресурсы
- Прогнозируемые эффекты, видение результата реализации идеи
- Информация о лидере / команде
- Описание целевой аудитории
- Готовы ли вы лично презентовать идею на очном Форуме 2024?
- Есть ли опыт в реализации идеи (прототип решения)?
- Актуальность карточки идеи

### **Необязательные поля**

- Если есть опыт в реализации идеи, опишите измеримые эффекты и пользу от применения идеи
- Видеопрезентация идеи за 1 минуту (ссылка на ваше выступление от первого лица)
- Файлы (материалы идеи)
- Обложка идеи
- Какая поддержка нужна вашей идее?
- Укажите соавторов, членов проектной команды (должны быть зарегистрированы на краудплатформе)
- Теги
- Заинтересованы ли Вы в акселерации с целью доработки идеи/проекта?

В разных направлениях могут быть дополнительные поля, помимо указанных.

# **2.5 Публикация идеи**

Для публикации идеи нажмите кнопку «Опубликовать» в нижней части карточки.

Авторам доступна функция «Сохранить черновик» . Черновик позволяет вернуться к доработке идеи и виден только автору в профиле направления.

В профиль можно перейти по кнопке «Профиль в направлении» в верхнем меню конкретного направления. Также там собраны данные по Вашим опубликованным идея, доработкам к другим идеям и ответам к доработкам.

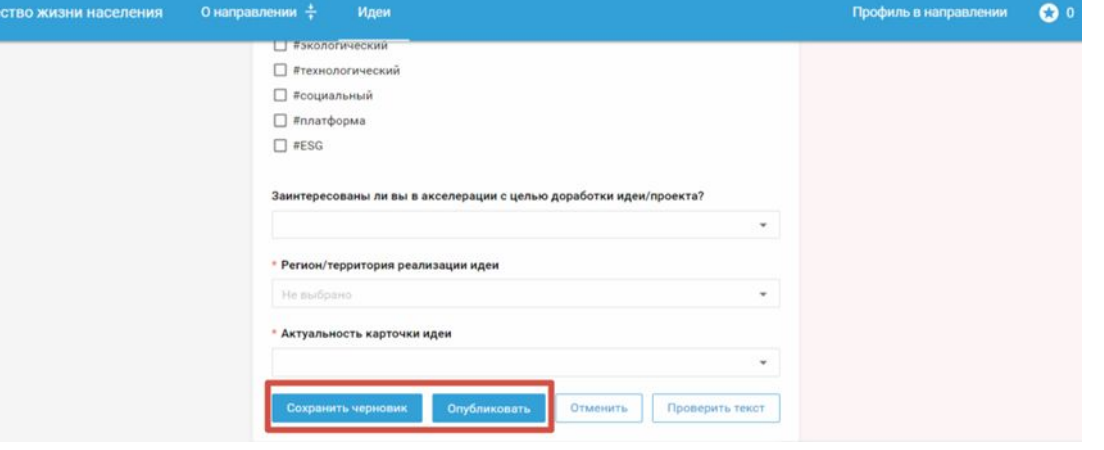

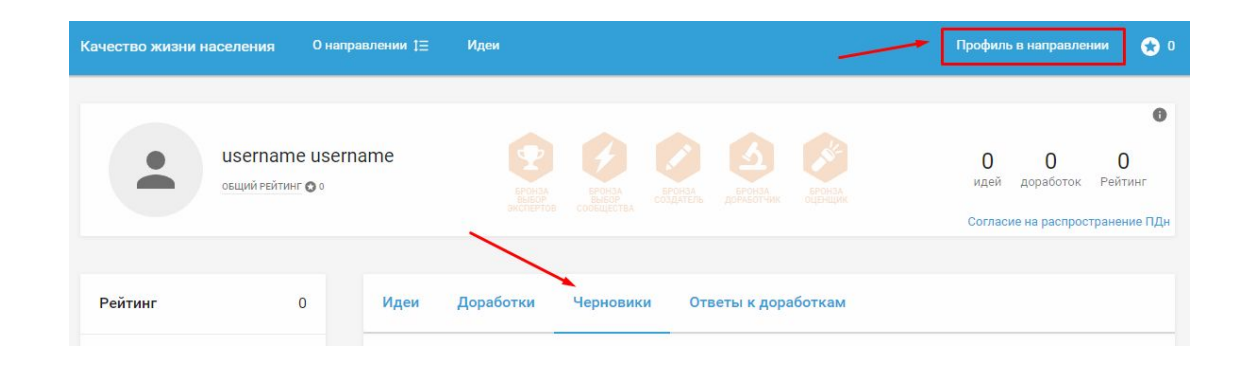

# **2.6 Публикация идеи**

Перед публикацией идеи Вы можете воспользоваться функцией «Проверить текст». Она доступна в момент оформления идеи или при ее редактировании. Кнопка располагается в правом нижнем углу карточки идеи.

Нажав ее, Вы получите подсказки, которые помогут сделать текст более понятным для экспертов и других участников, не упустить важные смысловые моменты.

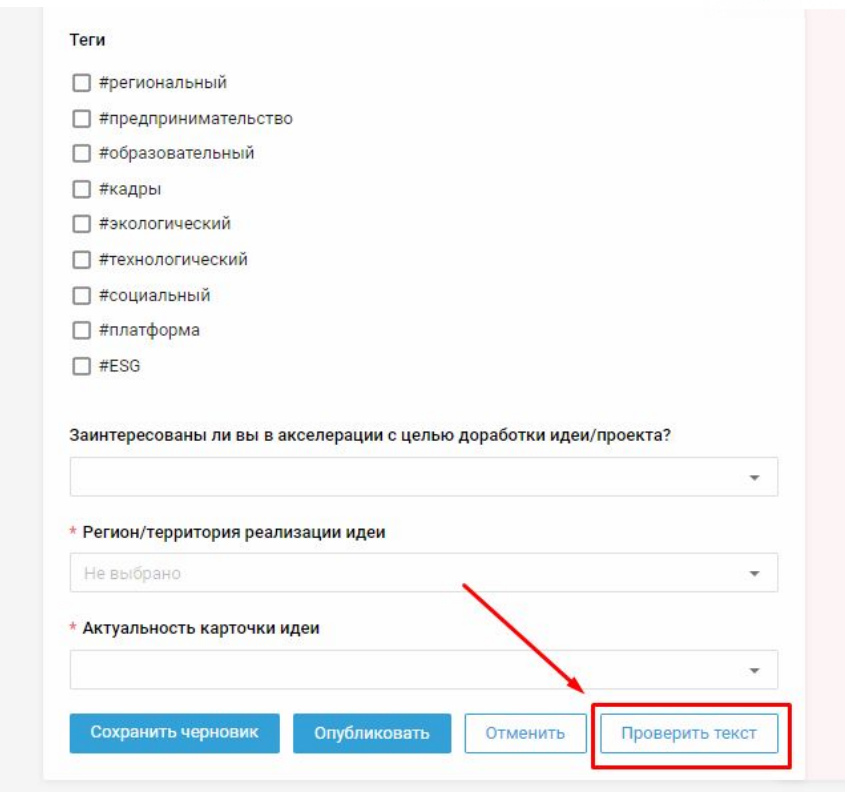

**СИЛЬНЫЕ ИДЕИ** ДЛЯ НОВОГО **ВРЕМЕНИ** 

# **3. Редактирование идеи**

Если необходимо отредактировать текст после публикации, нажмите на кнопку в виде трех вертикальных точек в правом нижнем углу карточки идеи и выберите «Редактировать» .

В открывшихся полях карточки Вы можете внести изменения и сохранить их, нажав кнопку «Сохранить» в левом нижнем углу карточки идеи.

Модераторы площадки также могут редактировать идеи в случаях, описанных в Правилах площадки [https://идея.](https://xn--d1ach8g.xn--c1aenmdblfega.xn--p1ai/rules) [росконгресс.рф/rules](https://xn--d1ach8g.xn--c1aenmdblfega.xn--p1ai/rules)

### Описание проблемной ситуации (не Показать больше Мария Коробова 29 нояб. 2023 в 10:51 • Эксперт  $\circ$  $\Box$  0 П Доработать • Поделиться 立 Распечатать сертификаты Редактировать 68 **THE Удалить**

### \* Заголовок идеи (не более 150 символов) Елочка в каждый дом \* Тип идеи Иеждународное развитие □ Цифровые сервисы □ Законодательная инициатива П Инициатива по совершенствованию системы государственного управления Бизнес-проект \* Тема идеи Какие решения помогут несырьевому бизнесу стать флагманом экономического развития? ÷ Зрелость идеи (скрыто) ÷ \* Зрелость идеи ○ Идея – инициатива начального уровня, которой требуются доработки от модераторов, других участников Форума и экспертов • Проработанная инициатива – подготовленная концепция реализации идеи, для которой уже проведены базовые исследования и переговоры с заинтересованными сторонами, собраны исходные данные, подготовлен общий план действий ○ Проект – упакованная в терминах проектного менеджмента инициатива с готовой командой, проработанным продуктом, детальным планом реализации, перечнем необходимых ресурсов и пониманием источников их привлечения ○ Практика – реализованный и подтвердивший свою эффективность проект, размещенный для тиражирования на территориях, в отраслях и профессиях

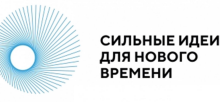

# **4.1 Статус и фильтр идеи**

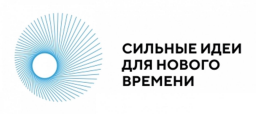

В верхней части карточки идеи, в виде одной или нескольких плашек, у идей отображаются статусы . С момента публикации на Форуме все идеи получают плашку «Участник».

У идей, прошедших соответствующий отбор, отображаются статусы отбора, например: ТОП-1000, ТОП-200 и другие.

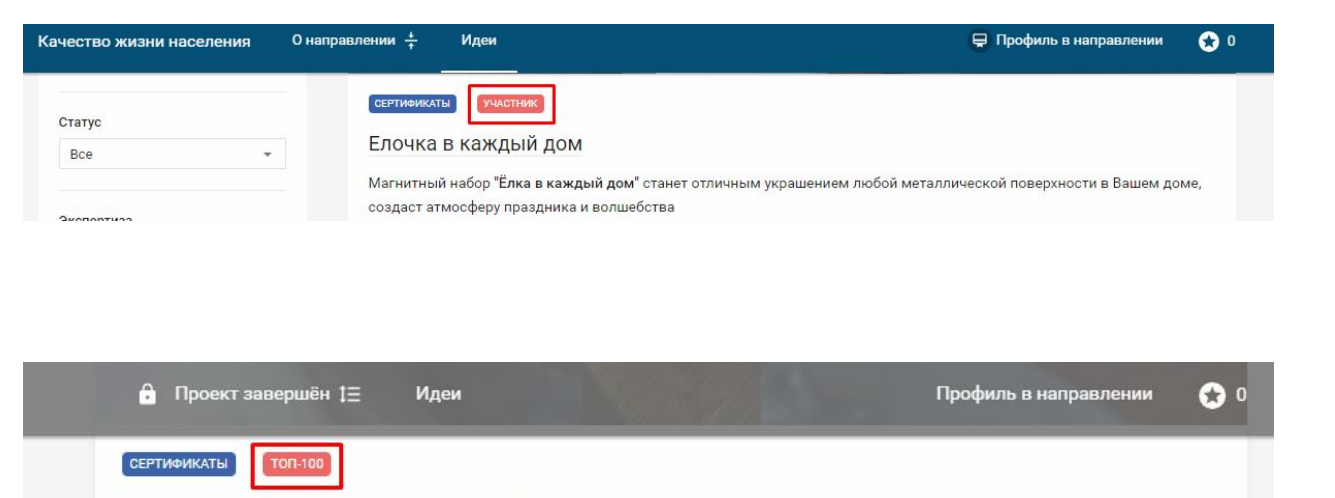

4D струйный принтер металлов

# **4.2 Статус и фильтр идеи**

В каждом направлении доступны фильтры, с помощью которых можно найти идеи по интересующим Вас параметрам:

● Фильтр идей. Позволяет выбрать в

- 
- 
- ленте:<br>- свои идеи<br>- идеи, где Вы соавтор<br>- идеи, которым Вы поставили лайк
	- идеи, которые положили в закладки

Тема идеи. Позволяет просмотреть идеи по интересующей Вас теме. Список тем в направлении указан в описании каждого из них.

Зрелость идеи. Позволяет выбрать идеи определенной степени зрелости. Все степени зрелости приведены в описании направления.

Регион. Фильтрует идеи по региону автора, который он указал в профиле.

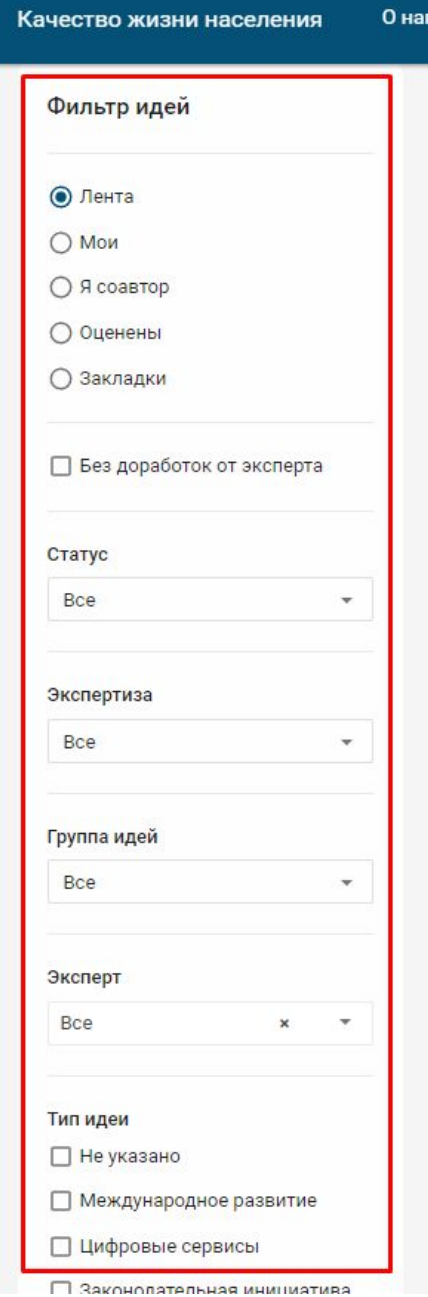

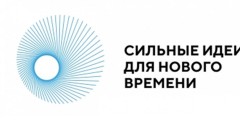

# **5.1 Доработка и предложение поддержки**

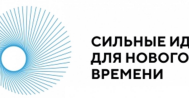

Вы можете оставлять доработки к идеям других авторов и помогать их улучшать.

На платформе четыре типа доработок:

Тип «Дополнение» — когда видите, что в тексте идеи автор не учел важные факты, делитесь ими с инициатором.

● Тип «Возражение» — когда не согласны с позицией автора и его инициативой, конструктивно описываете свою позицию.

● Тип «Просьба уточнить» — когда к идее есть вопросы и не совсем понятны отдельные ее аспекты, материалы, схемы реализации.

Тип «Идея уже была».

Чтобы оставить доработку к идее, нажмите кнопку «Опубликовать» (кнопка появится в тот момент, когда вы начнете набирать текст доработки на клавиатуре).

ВАЖНО! Пожалуйста, будьте вежливы и сохраняйте дружелюбный тон. Воздержитесь от неконструктивных комментариев. Все комментарии должны касаться непосредственно идеи. Правила работы на площадке представлены в разделе Правила [https://идея.росконгресс.](https://xn--d1ach8g.xn--c1aenmdblfega.xn--p1ai/rules) [рф/rules](https://xn--d1ach8g.xn--c1aenmdblfega.xn--p1ai/rules).

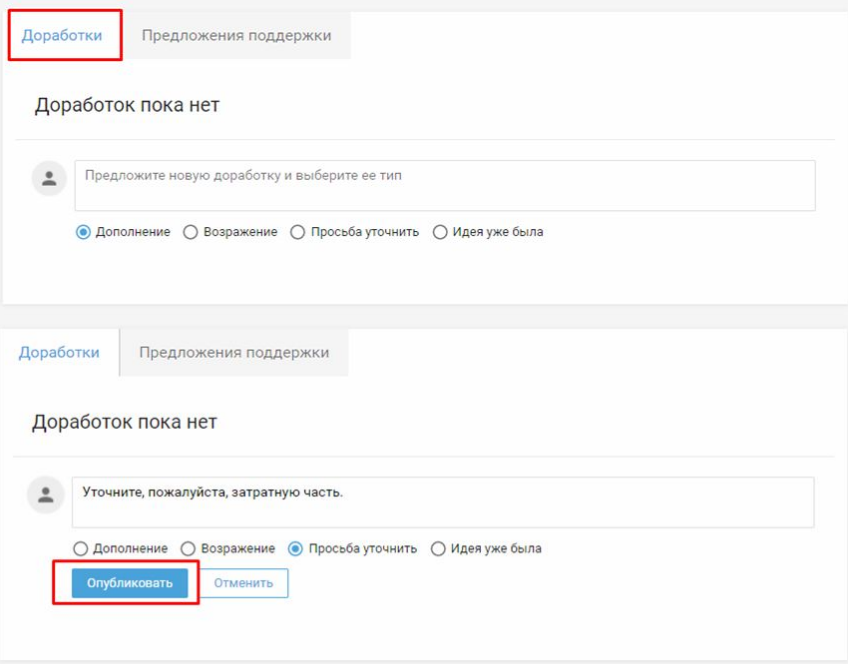

# **5.2 Доработка и предложение поддержки**

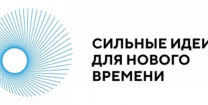

Для предложения автору идеи любого вида поддержки (финансовой, методической, юридической и другие), используйте функционал «Предложения поддержки».

Для этого на вкладке «Предложения поддержки» опишите свое что Вы предлагаете и опубликуйте. Только автор идеи будет видеть текст Вашего предложения.

После отправления предложения поддержки автор идеи получит уведомление. Он может принять или отклонить Ваше предложение. В случае принятия Вам станут доступны контакты друг друга.

Также выразить поддержку автору можно, поставив лайк. Для этого необходимо нажать на кнопку «Нравится», которая располагается на карточке идеи в левом нижнем углу.

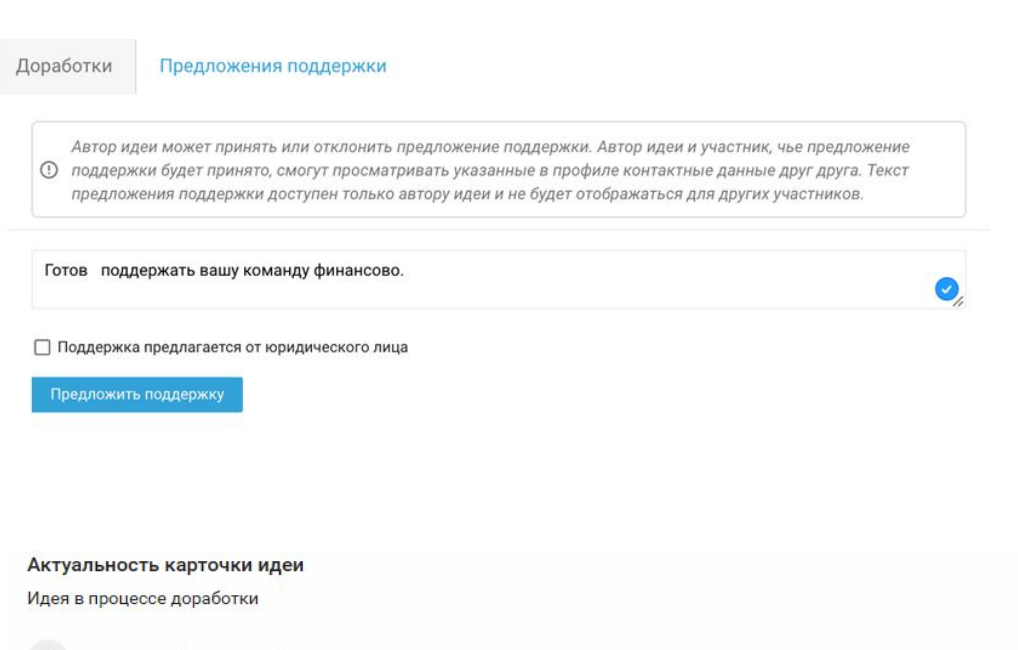

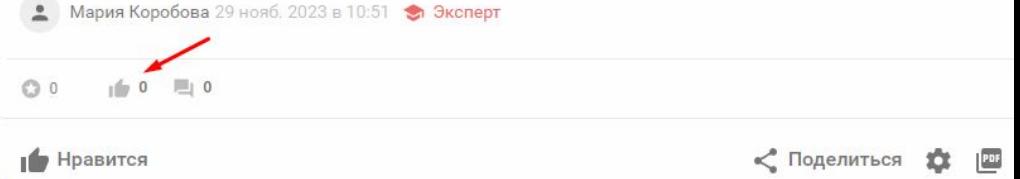

# **6. Сертификаты**

Скачать сертификат авторы идей могут на платформе самостоятельно.

Для этого в верхней части карточки идеи нажмите на плашку «Сертификат» , для Вас откроется страница с сертификатами, на которой можно выбрать форму сертификата и скачать его в формате PDF.

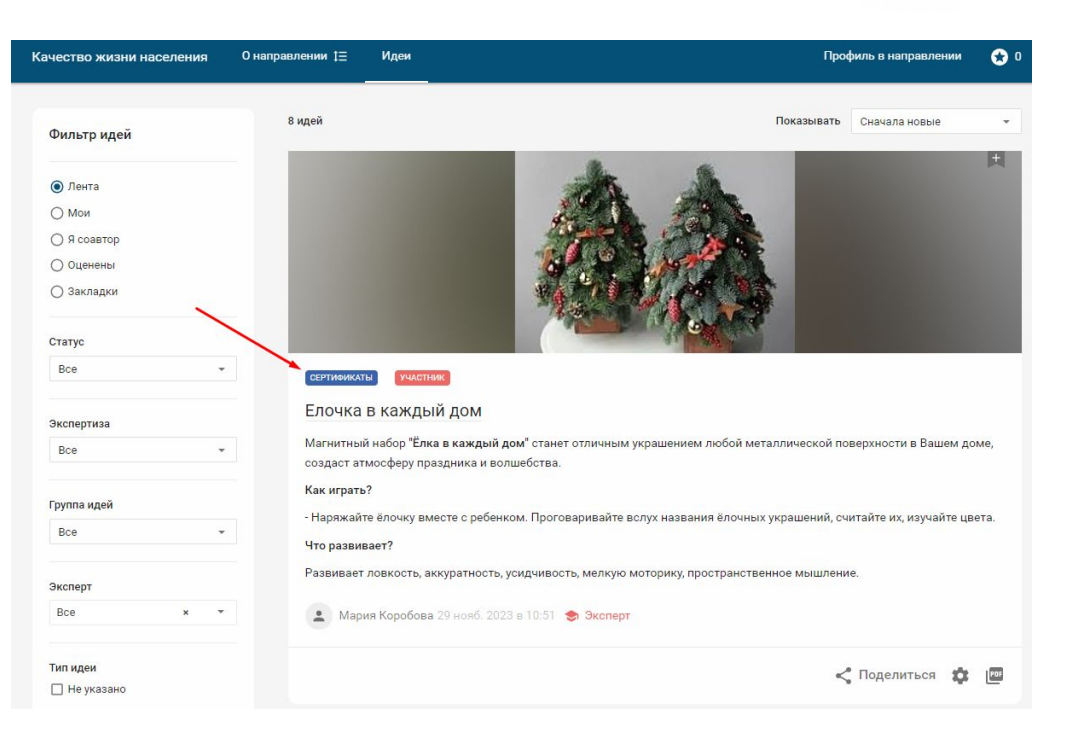

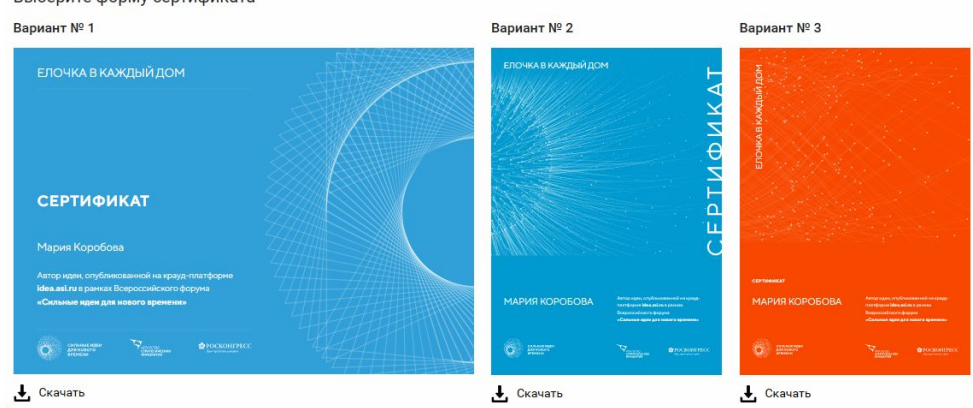

### Выберите форму сертификата

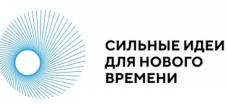